# HL-2150N

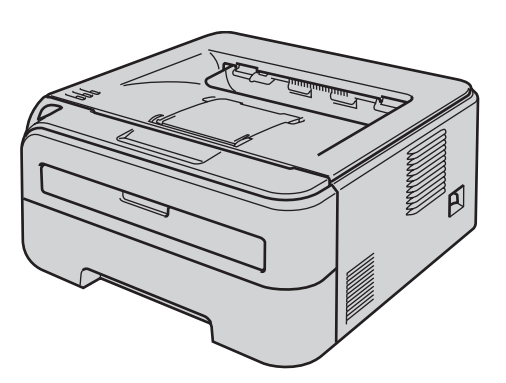

Antes de utilizar a impressora, tem de configurar o hardware e instalar o controlador. Leia este 'Guia de instalação rápida' para obter instruções de configuração e instalação.

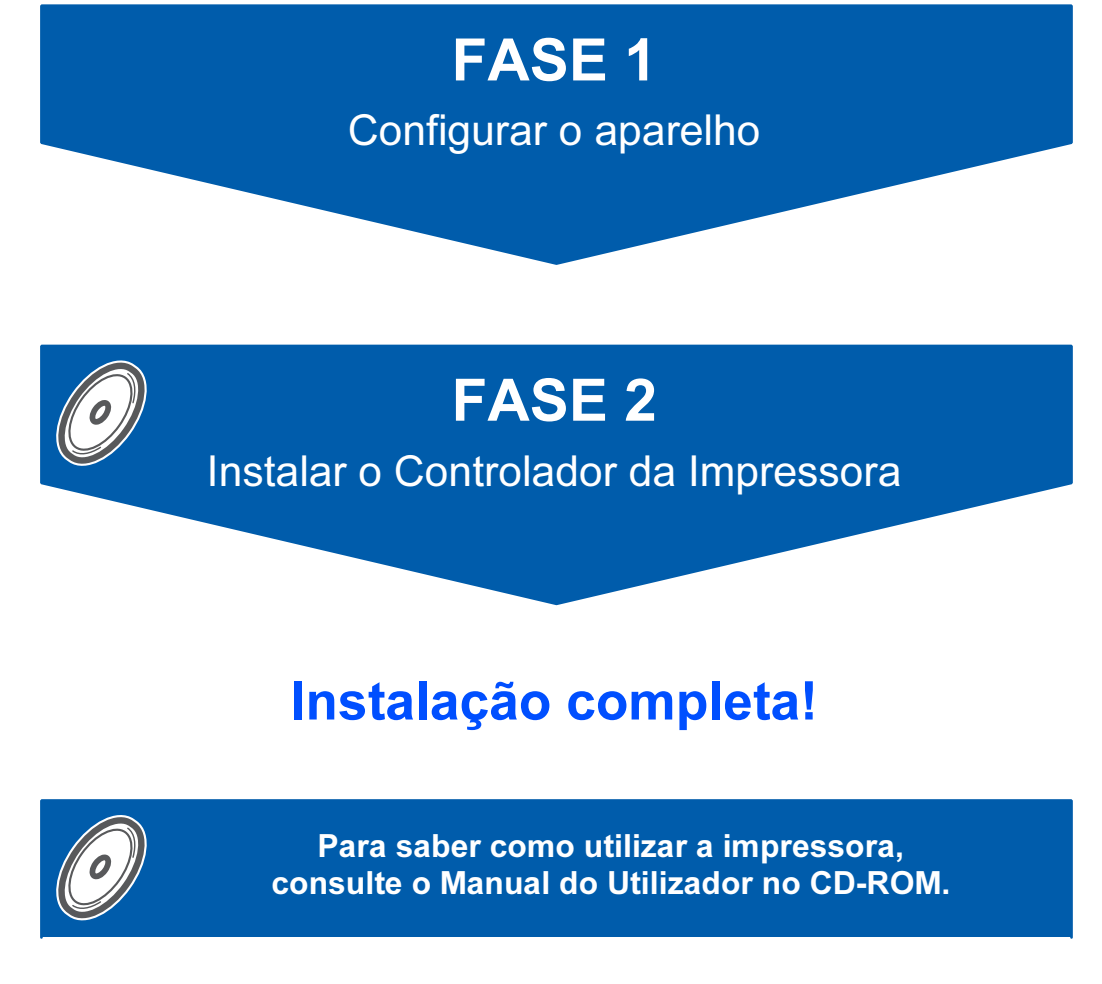

Guarde este 'Guia de instalação rápida' e o CD-ROM fornecido num local acessível para poder utilizá-lo rápida e eficazmente, sempre que for necessário.

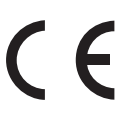

# Símbolos utilizados neste manual

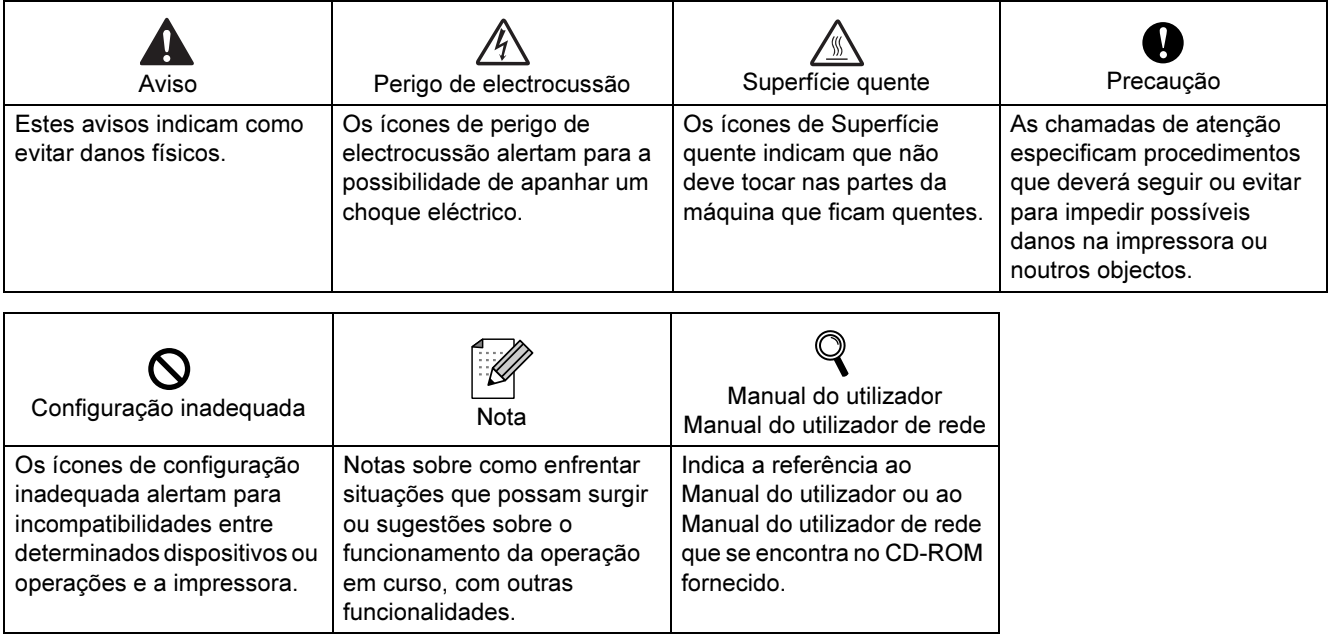

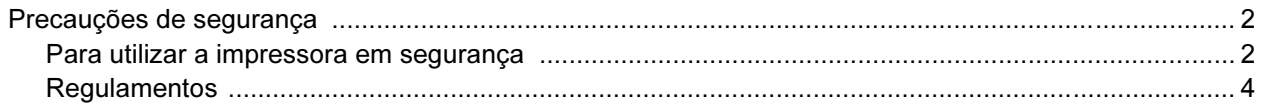

# **Como começar**

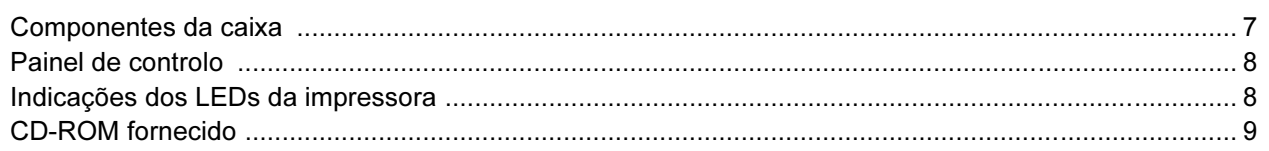

# **FASE 1 - Configurar a máquina**

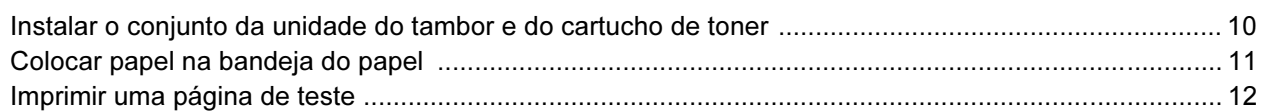

# FASE 2 - Instalar o controlador de impressora

# Windows®

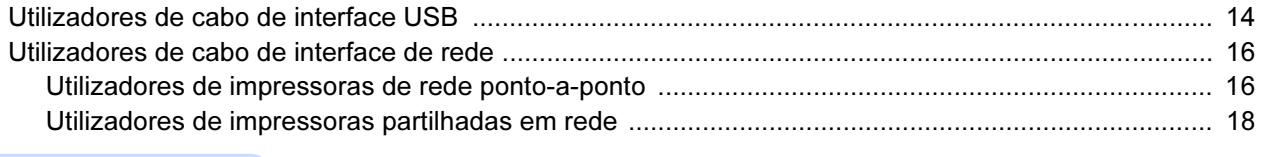

# Macintosh $^{\circledR}$

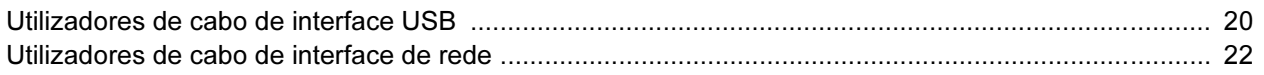

# Utilizadores de rede

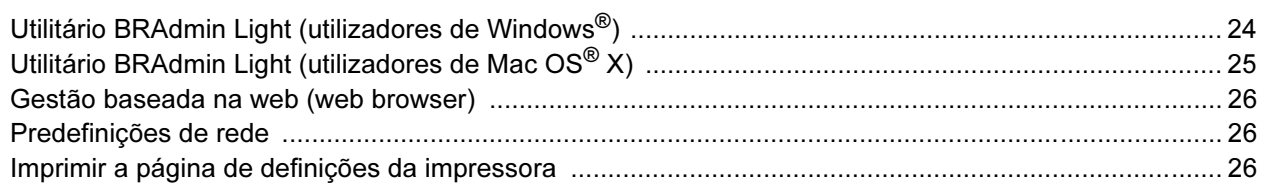

# **Consumíveis**

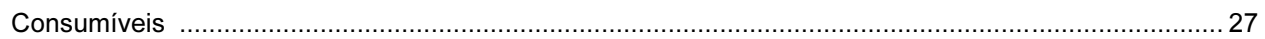

# Informações sobre reembalagem

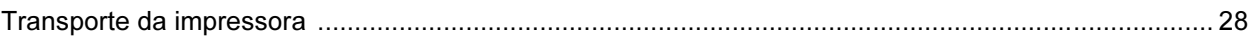

# Resolução de problemas

**Q** Manual do utilizador Capítulo 6

# <span id="page-3-1"></span><span id="page-3-0"></span>Para utilizar a impressora em segurança

**Advertência** 

Existem eléctrodos de alta voltagem dentro da impressora. Antes de limpar o interior da impressora, certifiquese de que desligou a impressora da corrente e retire o cabo de alimentação da tomada.

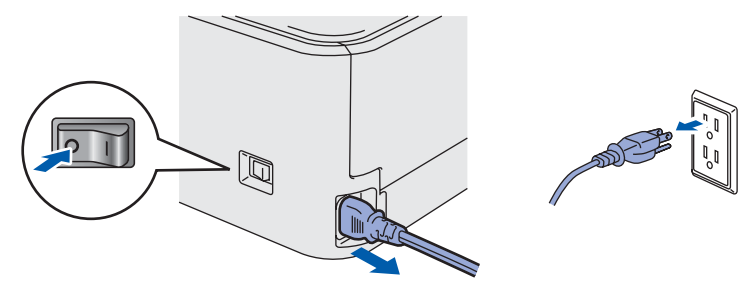

NÃO manuseie a ficha do cabo com as mãos molhadas. Poderá sofrer um choque eléctrico.

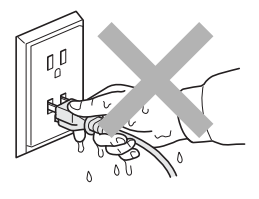

Depois de utilizar a impressora, algumas das peças internas da impressora estarão extremamente quentes. NÃO toque nas partes sombreadas apresentadas nas imagens quando abrir a tampa da frente ou de trás da impressora.

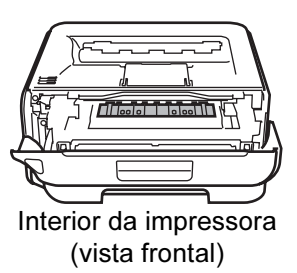

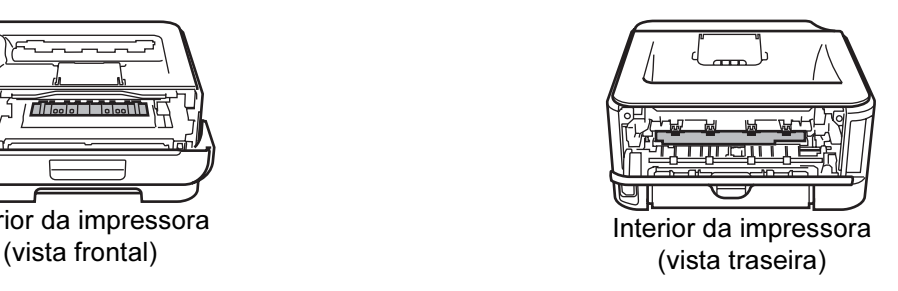

NÃO remova nem danifique as etiquetas de aviso colocadas sobre ou junto do fusor.

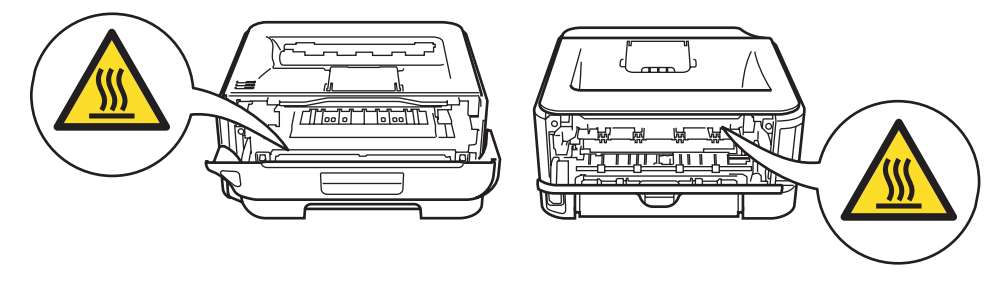

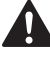

NÃO utilize o aspirador para limpar resíduos de toner que tenha entornado. Se o fizer, o pó do toner poderá inflamar-se dentro do aspirador e provocar um incêndio. Limpe cuidadosamente o pó do toner com um pano seco e macio, e cumpra os regulamentos locais para o deitar fora.

# $\blacktriangle$

NÃO utilize substâncias inflamáveis nem nenhum tipo de spray para limpar o interior ou o exterior da máquina. Poderá provocar um incêndio ou sofrer um choque eléctrico. Consulte o Manual do utilizador para saber como limpar a máquina.

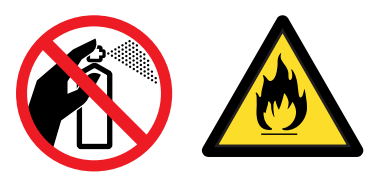

# <span id="page-5-0"></span>**Regulamentos**

#### Federal Communications Commission (FCC) Declaration of Conformity (Para os E.U.A.)

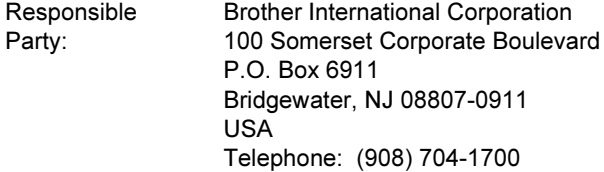

declares, that the products

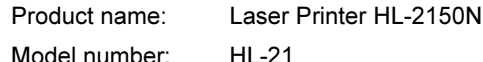

comply with Part 15 of the FCC Rules. Operation is subject to the following two conditions: (1) This device may not cause harmful interference, and (2) this device must accept any interference received, including interference that may cause undesired operation.

This equipment has been tested and found to comply with the limits for a Class B digital device, pursuant to Part 15 of the FCC Rules. These limits are designed to provide reasonable protection against harmful interference in a residential installation. This equipment generates, uses, and can radiate radio frequency energy and, if not installed and used in accordance with the instructions, may cause harmful interference to radio communications. However, there is no guarantee that interference will not occur in a particular installation. If this equipment does cause harmful interference to radio or television reception, which can be determined by turning the equipment off and on, the user is encouraged to try to correct the interference by one or more of the following measures:

- Reorient or relocate the receiving antenna.
- $\blacksquare$  Increase the separation between the equipment and receiver.
- Connect the equipment into an outlet on a circuit different from that to which the receiver is connected.
- Consult the dealer or an experienced radio/TV technician for help.

#### Importante

A shielded interface cable should be used in order to ensure compliance with the limits for a Class B digital device.

Changes or modifications not expressly approved by Brother Industries, Ltd. could void the user's authority to operate the equipment.

#### Industry Canada Compliance Statement (Para o Canadá

This Class B digital apparatus complies with Canadian ICES-003. Cet appareil numérique de la classe B est conforme à la norme NMB-003 du Canada.

#### Interferências radioeléctricas (apenas modelo 220-240 volts)

Esta impressora cumpre a norma EN55022 (CISPR Publicação 22)/Classe B.

#### Declaração de conformidade da CE

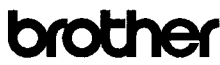

**EC** Declaration of Conformity

Manufacturer Exother Industries Ltd.,<br>15-1, Naeshiro cho, Mizuho ku, Nagoya 467-8561, Japan

Plant Brother Technology (Shenzhen) Ltd. NO6 Gold Garden Ind. Nanling Buil. Longgang, Shenzhen, China

**Monumith doubons that'** 

Products description : Laser Printe<br>Product Name : HL-2150N Model Number  $\cdot$ HL-21

is in conformity with provisions of the Directives applied : Low V. 2006/95/EC and the Electromagnetic Compatibility Directive 2004/108/EC. Voltage Directive

Standards applied .....<br>Safety EN60950-1:2001+A11:2004

> EMC EN55022: 1998 +A1: 2000 +A2: 2003 Class B EN65024: 1998 + A 1: 2001 + A 2: 2003 EN61000-3-2: 2006 EN61000 0 2: 2000<br>EN61000:3:3: 1995 + A1: 2001 + A2: 2005

Year in which CE marking was first affixed : 2007

Issued by<br>Date<br>Place<br>Signature

: Reather Industries Ltd. Brother Industrie<br>31st August, 200<br>Nagoya, Japan J. Strato

Junii Shiota General Manager Quality Management Dept. Printing & Solutions Com

# Precauções de segurança

#### Declaração de conformidade da CE

#### **Fabricante**

Brother Industries Ltd.,

15-1, Naeshiro-cho, Mizuho-ku, Nagoya 467-8561, Japão

#### Fábrica

Brother Technology (Shenzhen) Ltd., NO6 Gold Garden Ind. Nanling Buji, Longgang, Shenzhen, China

#### Declara que:

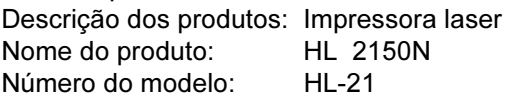

está em conformidade com as disposições das directivas aplicadas: Directiva de Baixa Tensão 2006/95/EC e a Directiva de Compatibilidade Electromagnética 2004/108/EC.

Normas aplicadas:

Em conformidade com:

Segurança EN60950-1:2001+A11:2004 CEM EN55022: 1998 +A1: 2000 +A2: 2003 Classe B EN55024: 1998 +A1: 2001 +A2: 2003 EN61000-3-2: 2006 EN61000-3-3: 1995 +A1: 2001 +A2: 2005

Ano do primeiro selo de qualidade da CE: 2007

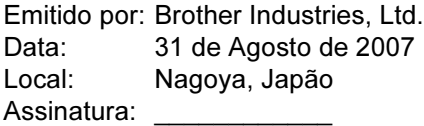

Junji Shiota Director Geral Dept. de Gestão de Qualidade Printing & Solutions Company

#### Declaração internacional de conformidade da ENERGY STAR®

O objectivo do Programa Internacional ENERGY

STAR<sup>®</sup> é promover o desenvolvimento e a normalização dos equipamentos de escritório de baixo consumo.

Como parceiro comercial da ENERGY STAR®, a Brother Industries, Ltd. determinou que este produto está em conformidade com as directivas de baixo consumo da ENERGY STAR®.

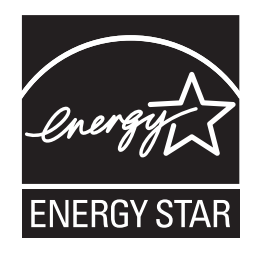

#### Segurança Laser (Apenas modelo 110 a 120 volts)

Esta impressora está certificada como um produto laser de Classe 1 de acordo com o definido nas especificações da norma IEC 60825-1+A2: 2001, ao abrigo da norma sobre Desempenho da Radiação do U.S. Department of Health and Human Services (DHHS), de acordo com a Radiation Control for Health and Safety Act de 1968. Isto significa que a impressora não produz radiações laser nocivas. Uma vez que as radiações emitidas dentro da impressora estão completamente confinadas dentro da caixa de protecção e das tampas externas, o raio laser não pode sair da máquina durante nenhuma fase da utilização.

#### Regulamentos da FDA (Apenas modelo de 110 a 120 volts)

The U.S. Food and Drug Administration (FDA) has implemented regulations for laser products manufactured on and after August 2, 1976. Compliance is mandatory for products marketed in the United States. The following label on the back of the printer indicates compliance with the FDA regulations and must be attached to laser products marketed in the United States.

#### MANUFACTURED:

Brother Technology (Shenzhen) Ltd. NO6 Gold Garden Ind., Nanling Buji, Longgang, Shenzhen, China This product complies with FDA performance standards for laser products except for deviations pursuant to Laser Notice No.50, dated June 24, 2007.

# **O** Caution

Use of controls, adjustments or performance of procedures other than those specified in this manual may result in hazardous invisible radiation exposure.

#### Especificação IEC 60825-1 (Apenas modelos 220 a 240 volts)

Esta impressora é um produto laser de Classe 1 de acordo com o definido nas especificações da norma IEC 60825-1+A2: 2001. A etiqueta apresentada abaixo será afixada nos países onde for necessária.

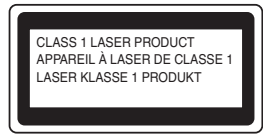

Esta impressora contém um diodo laser de Classe 3B que produz radiações laser invisíveis na unidade de laser. Não deve abrir a unidade de laser sob pretexto algum.

# $\bigoplus_{\text{Atenção}}$

A utilização de controlos ou ajustes, ou a execução de procedimentos não especificados neste manual poderá resultar numa exposição prejudicial a radiações.

#### Para a Finlândia e a Suécia LUOKAN 1 LASERLAITE

KLASS 1 LASER APPARAT

# $\bigcirc$  Varoitus!

Laitteen käyttäminen muulla kuin tässä käyttöohjeessa mainitulla tavalla saattaa altistaa käyttäjän turvallisuusluokan 1 ylittävälle näkymättömälle lasersäteilylle.

# Varning

Om apparaten används på annat sätt än i denna Bruksanvisning specificerats, kan användaren utsättas för osynlig laserstrålning, som överskrider gränsen för laserklass 1.

#### Radiação laser interna

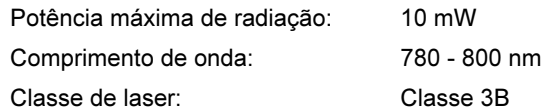

#### IMPORTANTE - Para a sua segurança

Para garantir uma utilização segura, a ficha de três pinos fornecida só deve ser inserida numa tomada eléctrica padrão de três pinos, com uma ligação à terra normal de tipo doméstico.

Os cabos de extensão utilizados nesta impressora devem também ter três pinos para uma correcta ligação à terra. Os cabos de extensão que estejam incorrectamente ligados poderão causar danos pessoais ou no equipamento.

O facto de o equipamento estar a funcionar correctamente não implica que exista uma ligação à terra e que a instalação eléctrica esteja perfeitamente segura. Para sua segurança, se tiver alguma dúvida quanto à ligação à terra, contacte um electricista qualificado.

Este produto deve ser ligado a um cabo de alimentação AC com a especificações indicadas na placa de características. NÃO ligue o produto a uma fonte de alimentação DC. Se tiver alguma dúvida, contacte um electricista qualificado.

#### Maschinenlärminformations- Verordnung 3. GPSGV (Apenas para a Alemanha)

Der höchste Schalldruckpegel beträgt 70 dB(A) oder weniger gemäß EN ISO 7779.

#### Desligar o dispositivo

Tem de instalar a impressora junto a uma tomada facilmente acessível. Em caso de emergência, desligue o cabo de alimentação da tomada eléctrica para interromper totalmente a corrente.

## Precauções com a ligação à rede local (LAN)

Ligue este aparelho a uma rede local não sujeita a sobretensão.

#### IT power system (Apenas para a Noruega)

This product is also designed for an IT power system with phase-to-phase voltage 230V.

#### Wiring information (Para o Reino-Unido) Important

If you need to replace the plug fuse, fit a fuse that is approved by ASTA to BS1362 with the same rating as the original fuse.

Always replace the fuse cover. Never use a plug that does not have a cover.

#### Warning - This printer must be earthed.

The wires in the mains lead are coloured in line with the following code :

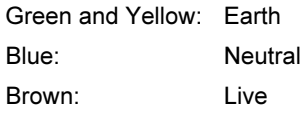

If in any doubt, call a qualified electrician.

# <span id="page-8-1"></span><span id="page-8-0"></span>Componentes da caixa

Os componentes incluídos na caixa podem diferir de país para país.

Guarde todo o material de embalagem e a caixa da impressora, para a eventualidade de ter de a transportar.

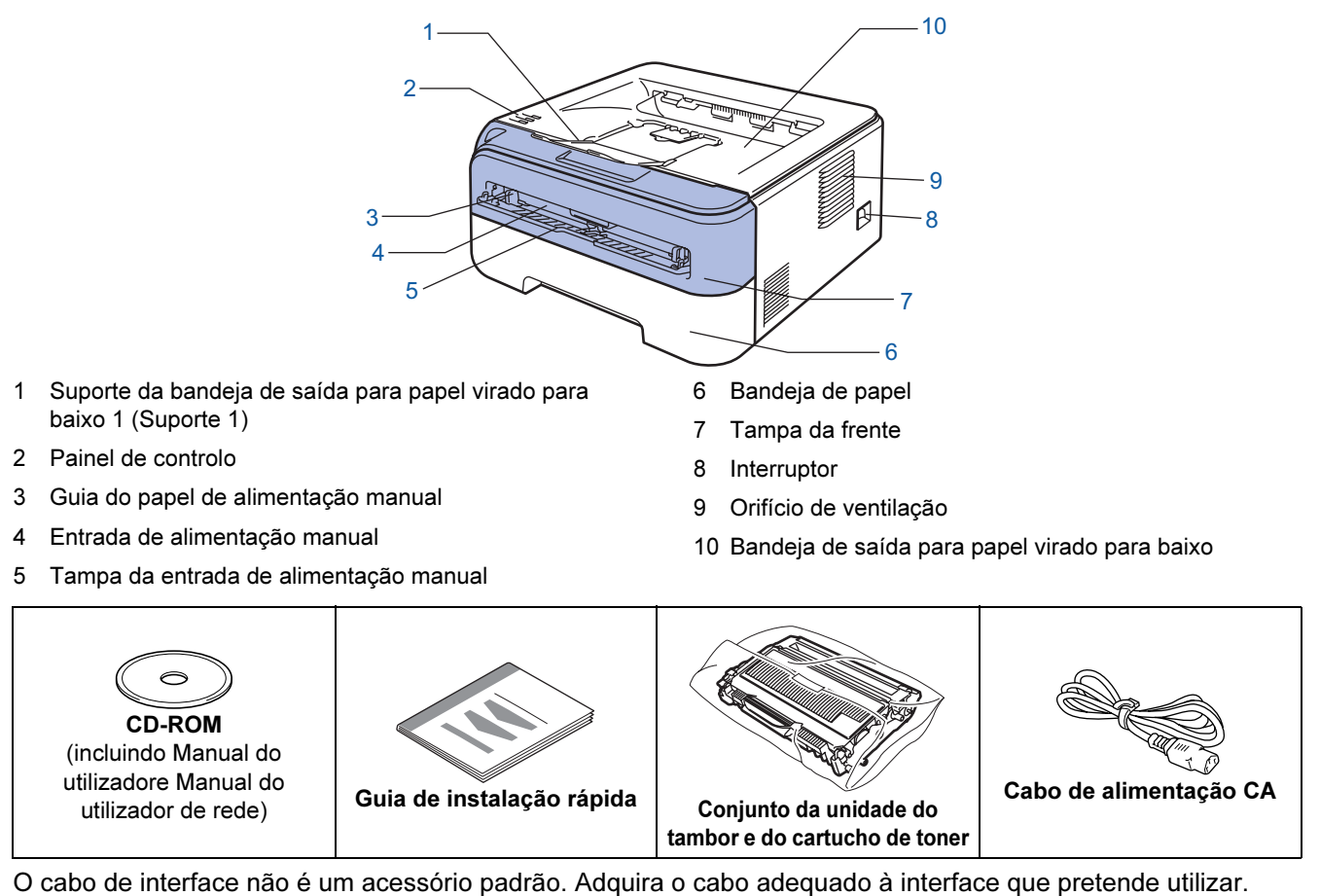

■ Cabo USB

- Certifique-se de que utiliza um cabo de interface USB 2.0 com menos de 2 metros.
- A sua impressora tem uma interface USB compatível com a especificação USB 2.0. Esta interface também é compatível com USB 2.0 de alta velocidade; no entanto, a velocidade máxima de transferência será de 12 Mbits/s. A impressora também pode ser ligada a um computador com uma interface USB 1.1.
- NÃO ligue o cabo de interface neste momento. A ligação do cabo de interface é feita durante o processo de instalação do controlador de impressora.

Se utilizar um cabo USB, certifique-se de que o liga à porta USB do seu computador e não a uma porta USB de um teclado ou de um hub USB não ligado.

■ Cabo de rede

• Utilize um cabo duplo entrançado directo de categoria 5 (ou superior) para redes 10BASE-T ou 100BASE-TX Fast Ethernet.

# <span id="page-9-0"></span>Painel de controlo

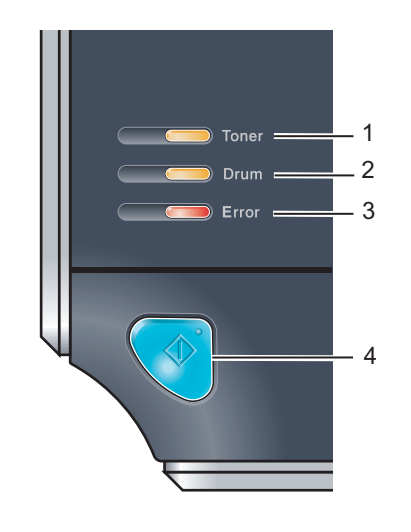

1 LED Toner

O LED Toner indica se já há pouco toner ou se o toner acabou.

- 2 LED Drum
- O LED Drum indica se o tambor está a chegar ao fim da sua duração. 3 LED Error

O LED Error indica que a impressora está num dos seguintes estados: Sem papel / Papel encravado / Tampa aberta

#### 4 LED Ready

O LED Ready piscará consoante o estado da impressora. Botão Go

Activar / Recuperação de erros / Puxar papel / Cancelar trabalho / Reimprimir

 $\mathbb Q$ 

<span id="page-9-1"></span>Para obter informações detalhadas sobre o painel de controlo, consulte o Capítulo 4 do Manual do utilizador incluído no CD-ROM.

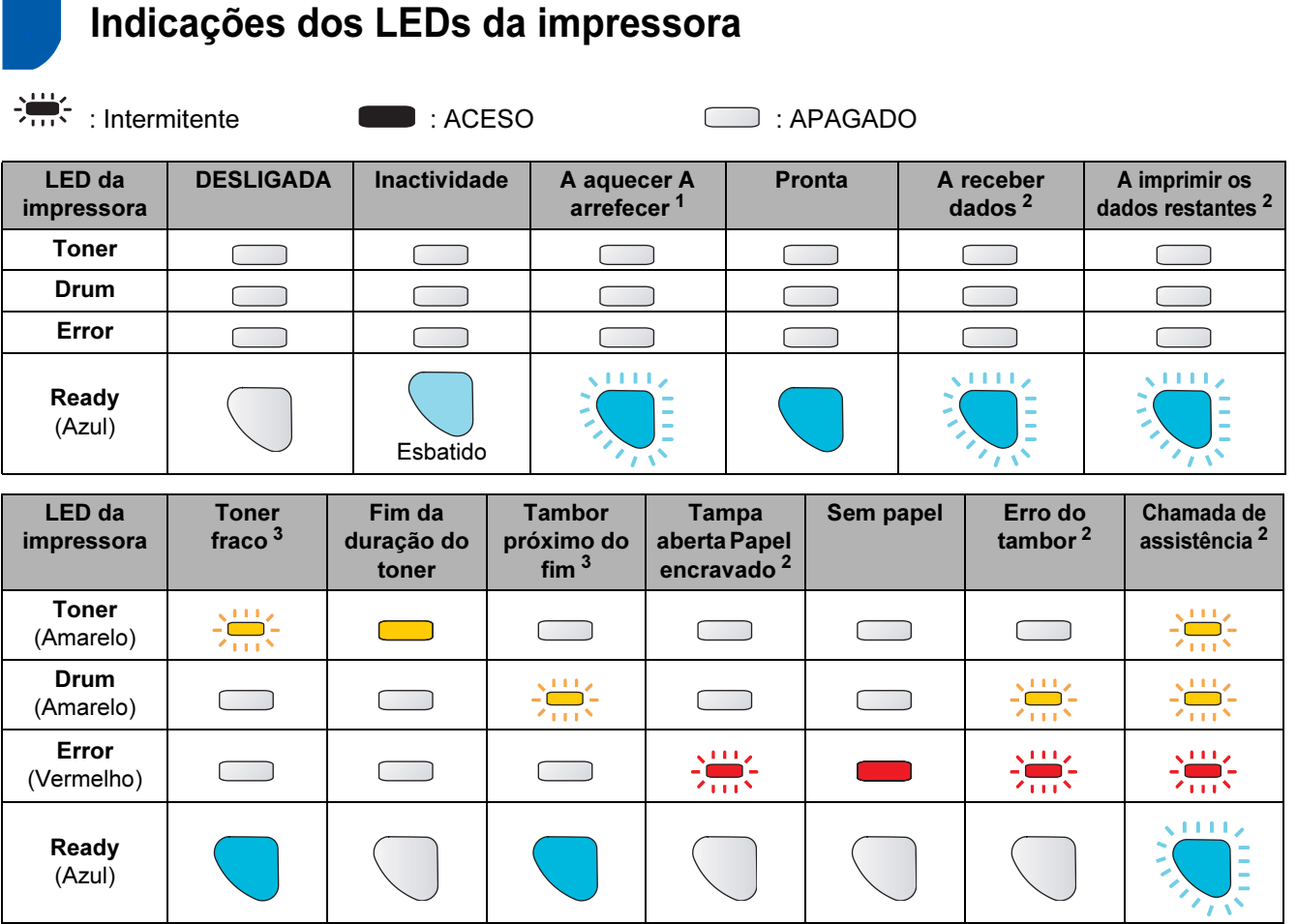

Manual do utilizador Capítulo 5 Capítulo 5 Capítulo 5 Capítulo 6 Capítulo 6 Capítulo 4 Capítulo 4

<span id="page-9-2"></span><sup>1</sup> O LED piscará ficando ACESO por 1 segundo e APAGADO por 1 segundo, sucessivamente.

<span id="page-9-3"></span><sup>2</sup> O LED piscará ficando ACESO por 0,5 segundos e APAGADO por 0,5 segundos, sucessivamente.

<span id="page-9-4"></span><sup>3</sup> O LED piscará ficando ACESO por 2 segundos e APAGADO por 3 segundos, sucessivamente.

# Como começar

# <span id="page-10-0"></span><sup>4</sup> CD-ROM fornecido

Encontrará uma série de informações no CD-ROM. Windows®

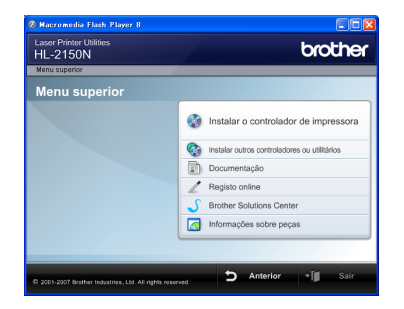

**Instalar o controlador de impressora** Instalar o controlador de impressora.

 Instalar outros controladores ou utilitários Instalar controladores, utilitários e ferramentas de gestão da rede opcionais.

# **Documentação**

Ver o Manual do utilizador da impressora e o Manual do utilizador de rede no formato HTML. Também pode ver os manuais em formato PDF acedendo ao Brother Solutions Center.

O Manual do utilizador e o Manual do utilizador de rede em HTML será instalado automaticamente quando instalar o controlador. Clique no botão Iniciar, depois em Todos os programas $1$ , a sua impressora e, por fim, Manual do utilizador em HTML. Se não quiser instalar o Manual do utilizador, seleccione Configuração personalizada, em Instalar o controlador de impressora, e desmarque a opção Manuais do utilizador em HTML quando instalar o controlador.

<span id="page-10-1"></span>1 Programas para utilizadores de Windows®<sup>2000</sup>

#### Registo online

Registe o seu produto online.

#### Brother Solutions Center

O Brother Solutions Center [\(http://solutions.brother.com](http://solutions.brother.com)) é um recurso central para tudo o que esteja relacionado com a impressora. Transfira os controladores e utilitários mais recentes para a impressora, leia as secções de FAQ e as sugestões para resolução de problemas e saiba mais sobre soluções de impressoras.

#### **Informações sobre peças**

Visite o nosso site para saber como adquirir peças Brother originais/genuínas em<http://www.brother.com/original/>

## Nota

Para utilizadores com deficiências visuais, preparámos um ficheiro HTML fornecido no CD-ROM: readme.html. Este ficheiro pode ser lido pelo software de conversão de texto para voz Screen Reader.

#### Macintosh<sup>®</sup>

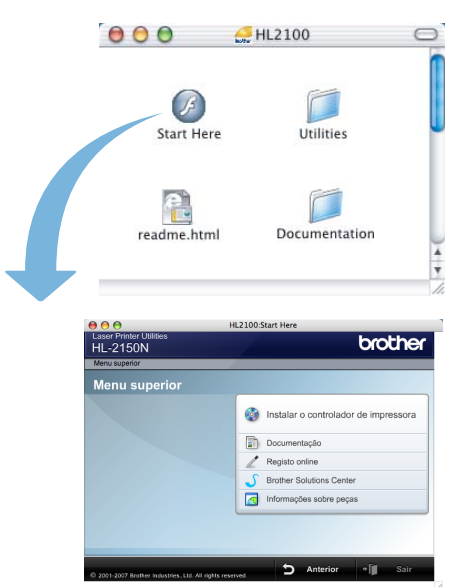

#### **Instalar o controlador de impressora** Instalar o controlador de impressora.

#### **Documentação**

Ver o Manual do utilizador da impressora em formato HTML.

Também pode ver o Manual do utilizador em formato PDF acedendo ao Brother Solutions Center.

#### Registo online

Registe o seu produto online.

#### Brother Solutions Center

O Brother Solutions Center [\(http://solutions.brother.com\)](http://solutions.brother.com) é um recurso central para tudo o que esteja relacionado com a impressora. Transfira os controladores e utilitários mais recentes para a impressora, leia as secções de FAQ e as sugestões para resolução de problemas e saiba mais sobre soluções de impressoras.

#### Informações sobre peças

Visite o nosso site para saber como adquirir peças Brother originais/genuínas em <http://www.brother.com/original/>

# <span id="page-11-0"></span>FASE 1 Configurar a máquina

<span id="page-11-2"></span><span id="page-11-1"></span>4 Coloque o conjunto da unidade do tambor e do 1 Instalar o conjunto da cartucho de toner na impressora. unidade do tambor e do cartucho de toner  $\beta$ Configuração incorrecta NÃO ligue o cabo de interface. A ligação do cabo de interface é efectuada durante a instalação do controlador.  $\beta$ Abra a tampa da frente. Ŕ **5** Feche a tampa da frente da impressora. 2 Desembale o conjunto da unidade do tambor e  $\beta$ do cartucho de toner. 3 Abane-o suavemente várias vezes para distribuir uniformemente o toner dentro do conjunto.

# Configurar a máquina

# <span id="page-12-0"></span> 2 Colocar papel na bandeja do papel

Puxe a bandeja de papel totalmente para fora.

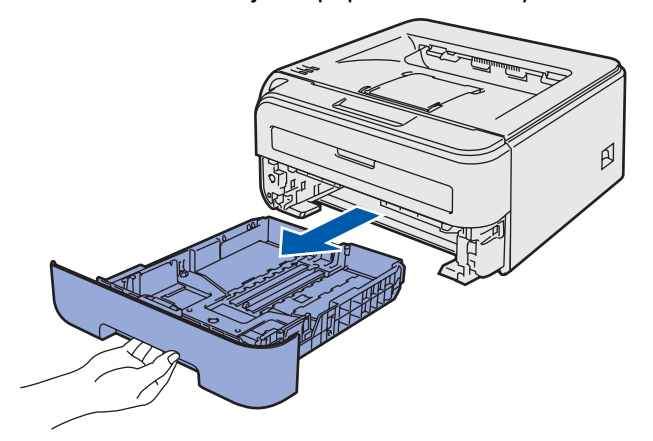

2 Premindo a alavanca verde de desbloqueio da guia do papel, deslize as guias até se ajustarem ao tamanho do papel que está a utilizar. Verifique se as guias estão bem encaixadas nas ranhuras.

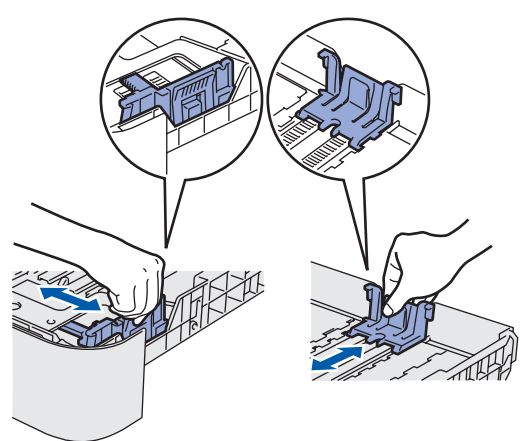

### Nota

Se estiver a utilizar papel Legal, prima o botão de desbloqueio na parte inferior da bandeja de papel e, em seguida, puxe a parte traseira da bandeja do papel.

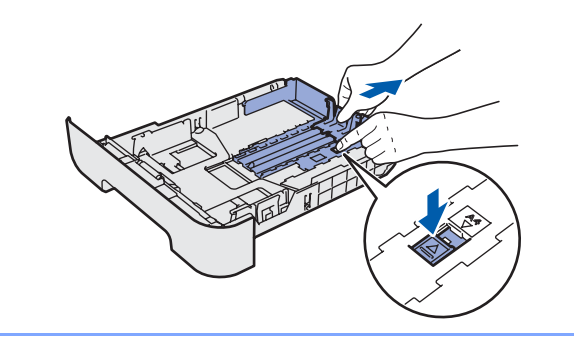

**3** Separe bem as folhas para evitar encravamentos e problemas na alimentação.

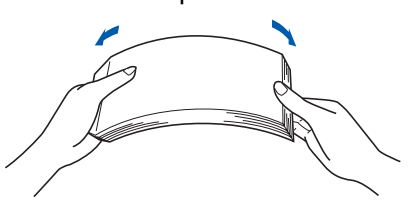

4 Coloque papel na bandeja. Certifique-se de que o papel está direito na bandeja e que está abaixo da marca de limite máximo(1).

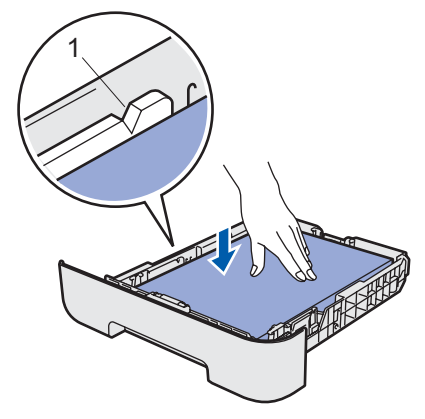

5 Volte a colocar a bandeja do papel na impressora. Certifique-se de que está completamente inserida na impressora.

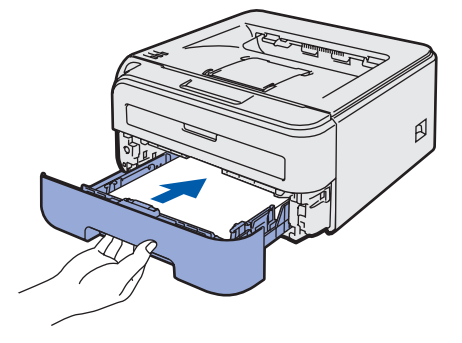

# FASE 1 Configurar a máquina

<span id="page-13-0"></span>**4** Depois de a impressora aquecer, o LED 3 Imprimir uma página de Ready / botão Go (1) pára de piscar e fica azul. teste  $\overline{\phantom{0}}$  $\overline{\phantom{a}}$  Drum  $\overline{\phantom{0}}$ Configuração incorrecta NÃO ligue ainda o cabo de interface. 11 Certifique-se de que a impressora está **5** Prima o botão **Go**. A impressora imprime uma desligada no interruptor. Ligue o cabo de alimentação à impressora. página de teste. Verifique se a página de teste foi correctamente impressa.  $\circ$   $\top$  $\blacksquare$ 2 Ligue o cabo de alimentação a uma tomada eléctrica. Ligue a impressora. **Maka** Nota Esta função não estará disponível após o envio do primeiro trabalho de impressão a partir do seu computador. 3 Desdobre o suporte 1. ₩

ß

 $\beta$ 

# <span id="page-14-0"></span>FASE 2 Instalar o Controlador da Impressora

Siga as instruções nesta página relativamente ao seu sistema operativo e ao interface. Para os controladores mais recentes e documentação e saber qual é a melhor solução para o seu problema ou questão, aceda ao Brother Solutions Center directamente a partir do CD-ROM / Controlador ou vá até [http://solutions.brother.com.](http://solutions.brother.com)

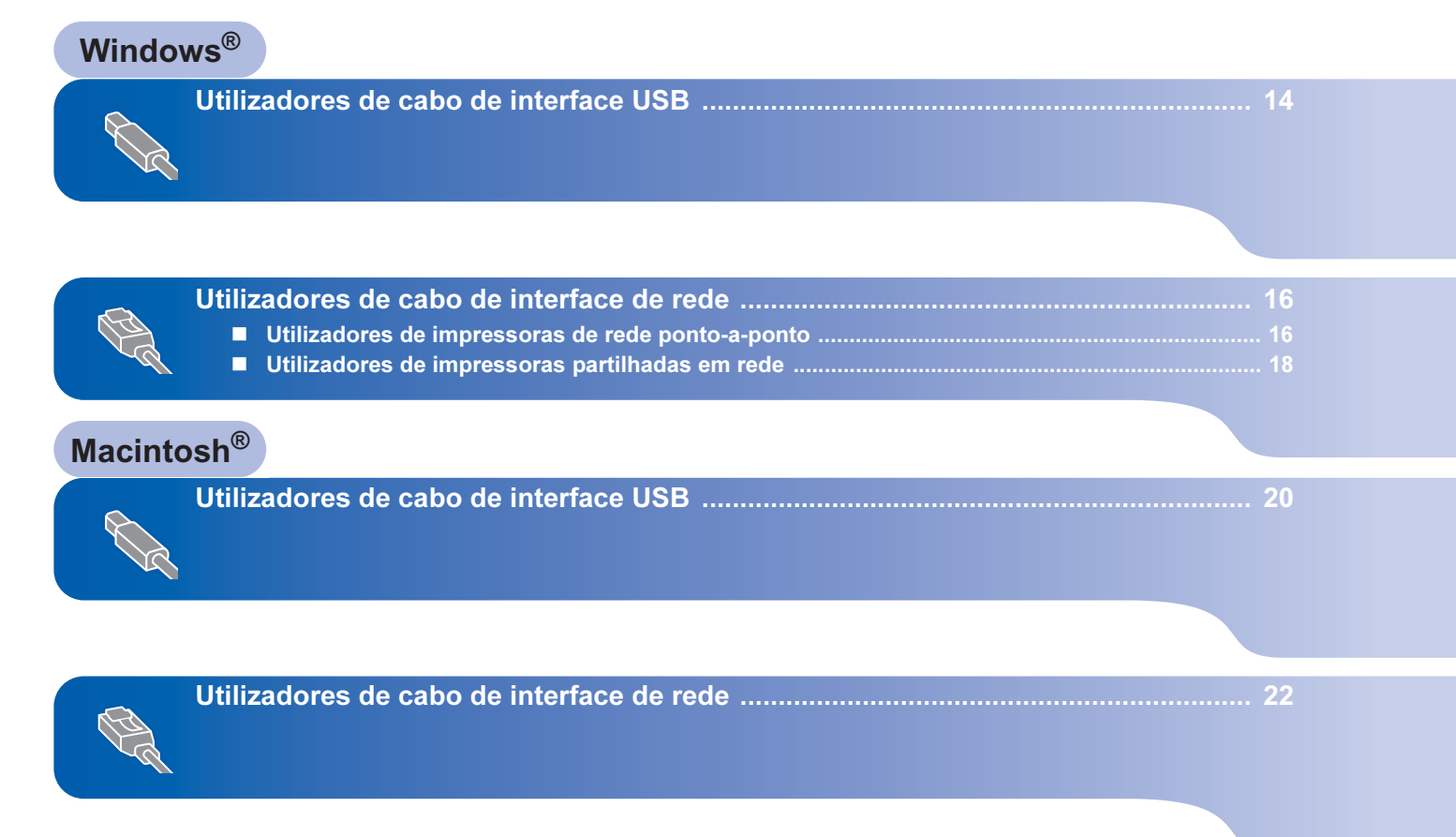

# <span id="page-15-0"></span><sup>1</sup> Utilizadores de cabo de interface USB

Windows ® USB

NÃO ligue ainda o cabo de interface.

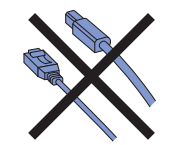

# <sup>ि</sup>∥ि Nota

Se aparecer o Assistente de novo hardware encontrado, clique em Cancelar.

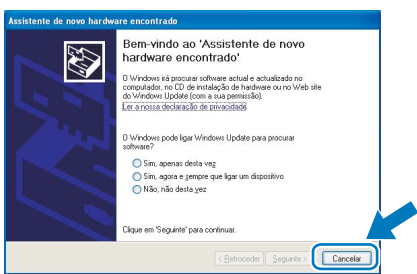

#### Instalar o controlador e ligar a impressora ao computador

**1** Deslique a impressora.

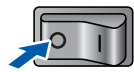

2 Certifique-se de que o cabo de interface USB NÃO está ligado à impressora e inicie a instalação do controlador. Se já tiver ligado o cabo, retire-o.

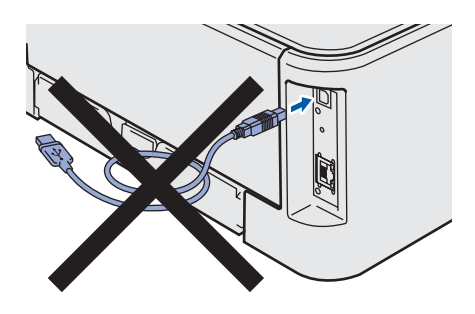

3 Ligue o computador. (Tem de iniciar sessão com privilégios de Administrador.)

**4** Insira o CD-ROM fornecido na unidade do CD-ROM. O ecrã de abertura aparecerá automaticamente. Seleccione o modelo da sua impressora e o idioma pretendido.

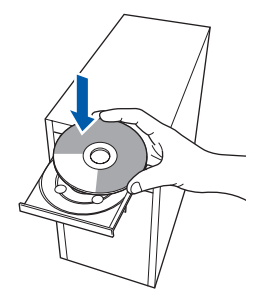

### Nota

Se o ecrã de abertura não aparecer, utilize o Explorador do Windows® para executar o programa start.exe a partir da pasta de raiz do CD-ROM da Brother.

5 Clique em Instalar o controlador de impressora no ecrã de menu.

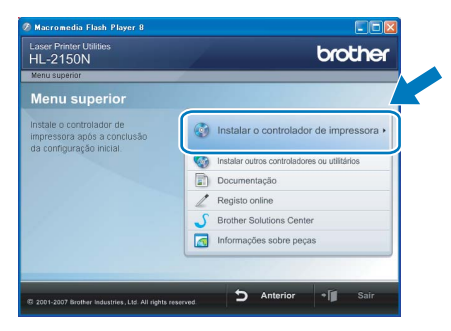

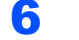

**6** Clique em Utilizadores de cabo USB.

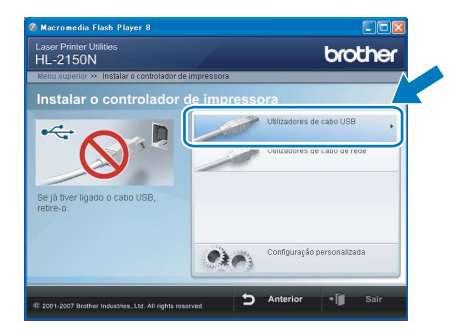

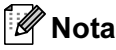

Se estiver a utilizar o Windows Vista™, quando aparecer o ecrã Controlo de contas de utilizador, clique em Continuar.

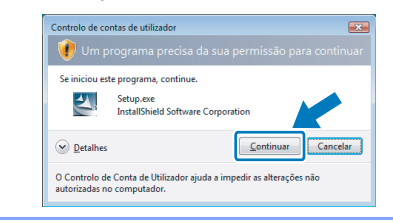

7 Quando aparecer a janela Contrato de

licença, clique em Sim se concordar com o contrato de licença.

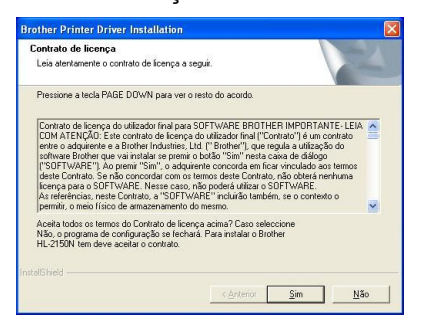

8 Quando este ecrã aparecer, certifique-se de que a impressora está ligada.

> Ligue o cabo de interface USB ao computador e, em seguida, ligue-o à impressora. Clique em Seguinte.

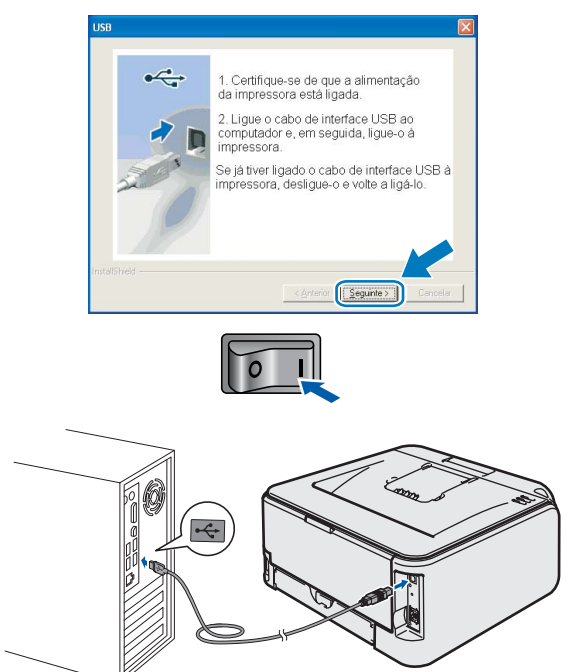

#### **9** Clique em Concluir.

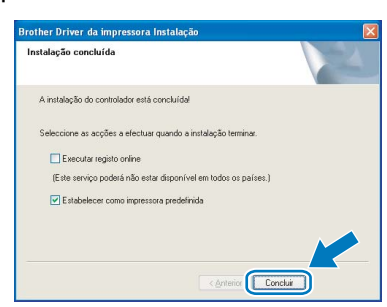

### Nota

- Se quiser registar o seu produto online, seleccione Executar registo online.
- Se não quiser definir a impressora como impressora predefinida, desmarque a opção Estabelecer como impressora predefinida.

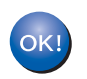

A configuração está agora concluída.

# **Mota**

#### XML Paper Specification Printer Driver

O XML Paper Specification Printer Driver é o controlador mais adequado para imprimir a partir de aplicações que utilizam documentos com especificação de papel XML.

Para transferir o controlador mais recente, aceda ao Brother Solutions Center em [http://solutions.brother.com.](http://solutions.brother.com)

# FASE 2 Minstalar o controlador de impressora Mindows®

# <span id="page-17-0"></span><sup>2</sup> Utilizadores de cabo de interface de rede

# <span id="page-17-1"></span>Utilizadores de impressoras de rede ponto-a-ponto

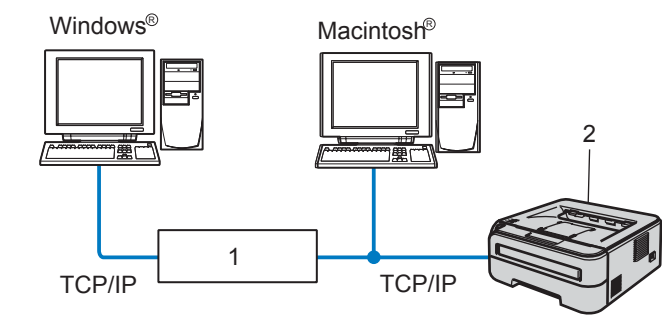

1 Router

Windows

Rede

®

2 Impressora de rede

## Nota

- Se pretende ligar a impressora à rede, recomendamos que consulte o administrador do sistema antes de iniciar a instalação ou consulte o Manual do utilizador de rede no CD-ROM.
- Se estiver a utilizar uma firewall pessoal (por exemplo, a Firewall do Windows), desactive-a. Quando vir que já pode imprimir, reinicie o software de firewall pessoal.

#### Ligar a impressora à rede e instalar o controlador

1 Ligue o cabo de interface de rede à impressora e, no outro extremo, a uma porta livre do hub.

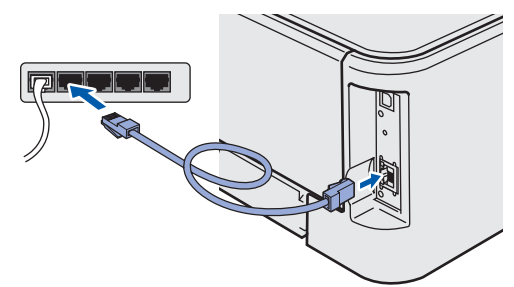

2 Certifique-se de que a alimentação da impressora está ligada.

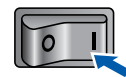

3 Ligue o computador. (Tem de iniciar sessão com privilégios de Administrador.)

**4** Insira o CD-ROM fornecido na unidade do CD-ROM. O ecrã de abertura aparecerá automaticamente. Seleccione o modelo da sua impressora e o idioma pretendido.

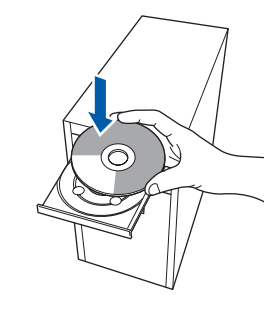

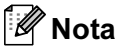

Se o ecrã de abertura não aparecer, utilize o Explorador do Windows® para executar o programa start.exe a partir da pasta de raiz do CD-ROM da Brother.

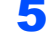

5 Clique em Instalar o controlador de impressora no ecrã de menu.

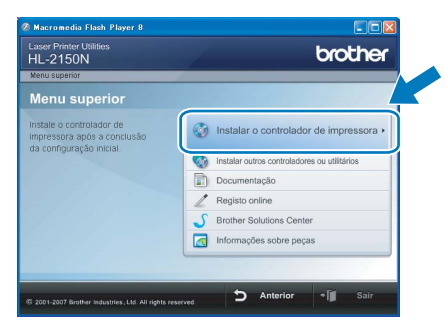

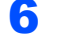

6 Clique em Utilizadores de cabo de rede.

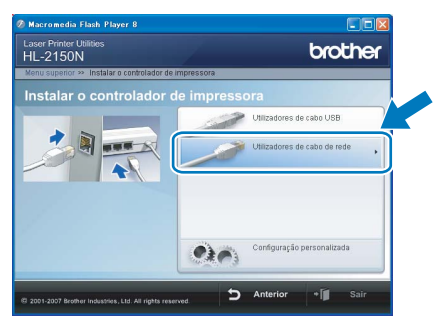

# Instalar o controlador de impressora

Windows

Rede

®

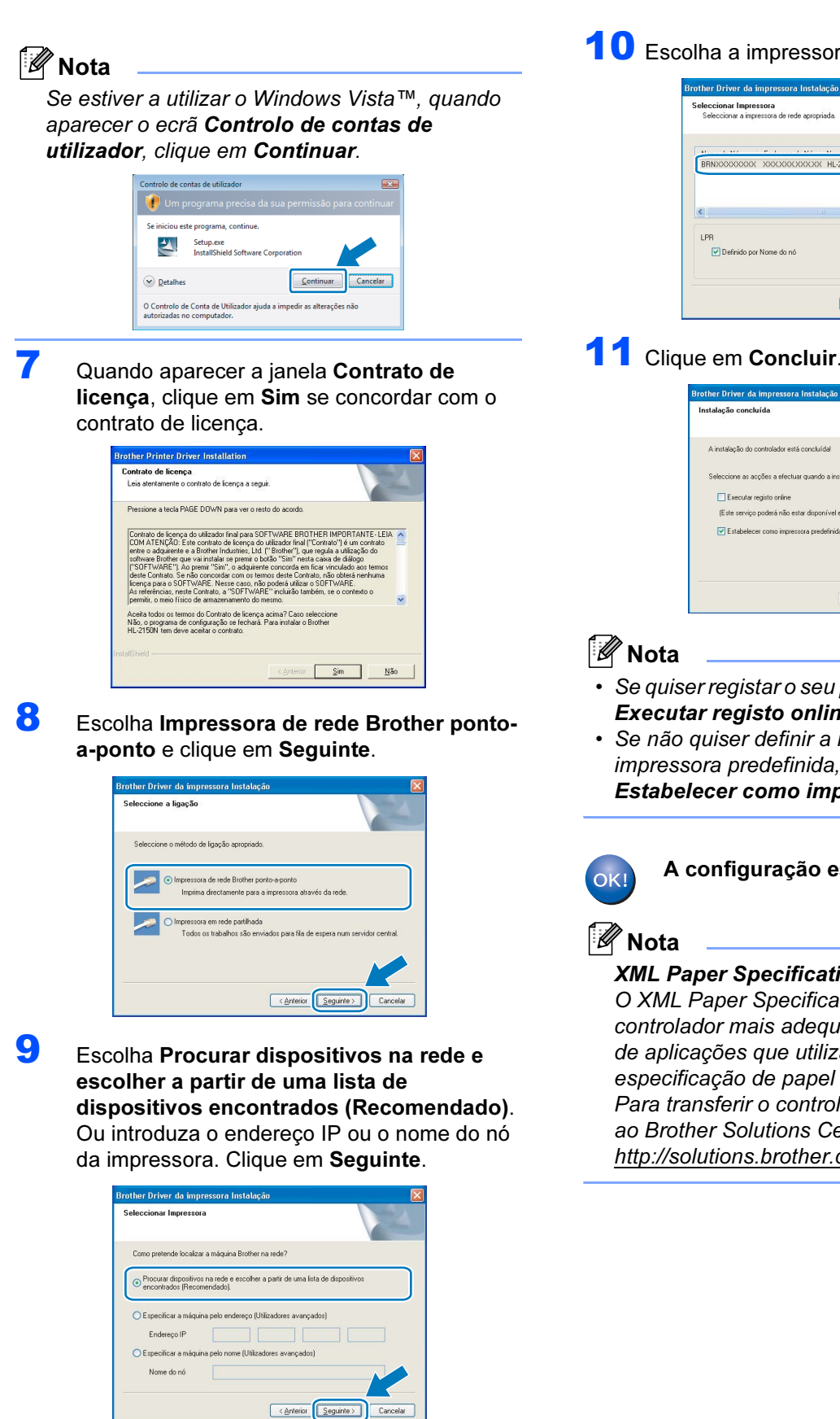

#### **M** Nota

Poderá encontrar o endereço IP e o nome de nó da impressora imprimindo a página de definições da impressora. Consulte [Imprimir a página de](#page-27-2)  [definições da impressora na página 26.](#page-27-2)

10 Escolha a impressora e clique em Seguinte.

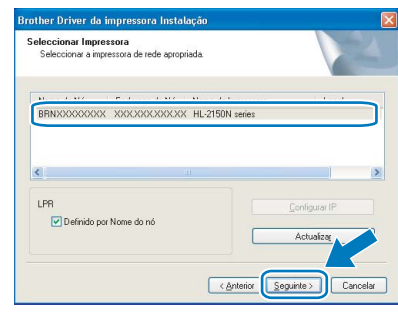

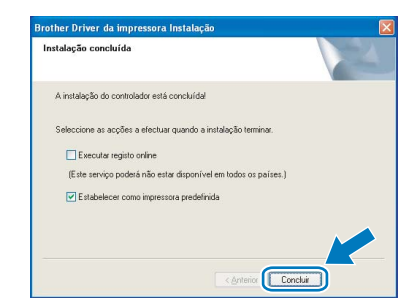

- Se quiser registar o seu produto online, seleccione Executar registo online.
- Se não quiser definir a impressora como impressora predefinida, desmarque a opção Estabelecer como impressora predefinida.

#### A configuração está agora concluída.

#### XML Paper Specification Printer Driver

O XML Paper Specification Printer Driver é o controlador mais adequado para imprimir a partir de aplicações que utilizam documentos com especificação de papel XML. Para transferir o controlador mais recente, aceda ao Brother Solutions Center em [http://solutions.brother.com.](http://solutions.brother.com)

17

# <span id="page-19-0"></span>Utilizadores de impressoras partilhadas em rede

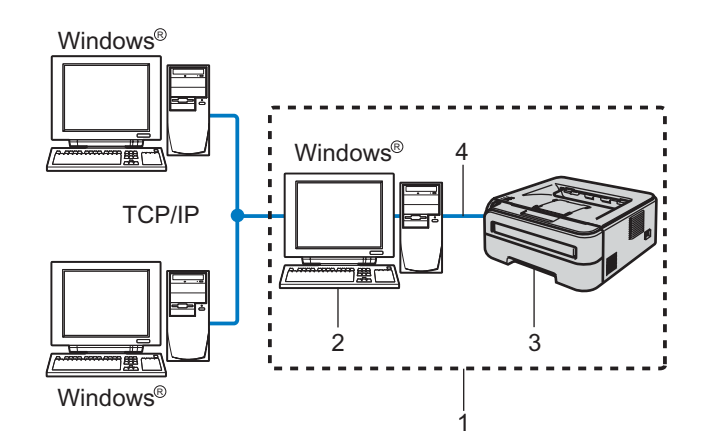

- 1 Partilhados em rede
- 2 Também designado por "Servidor" ou "Servidor de impressão"
- 3 Impressora
- 4 TCP/IP ou USB

### Nota

Se pretende ligar-se a uma impressora partilhada na rede, recomendamos que peça ao administrador de sistema as informações sobre a fila de impressão ou o nome de partilha da impressora antes de efectuar a instalação.

#### Instalar o controlador e escolher a fila de impressão ou nome de partilha correcto

- 1 Ligue o computador. (Tem de iniciar sessão com privilégios de Administrador.)
- 2 Insira o CD-ROM fornecido na unidade do CD-ROM. O ecrã de abertura aparecerá automaticamente. Seleccione o modelo da sua impressora e o idioma pretendido.

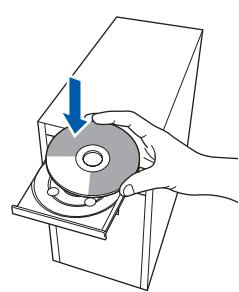

## Nota

Se o ecrã de abertura não aparecer, utilize o Explorador do Windows® para executar o programa start.exe a partir da pasta de raiz do CD-ROM da Brother.

**3** Clique em Instalar o controlador de impressora no ecrã de menu.

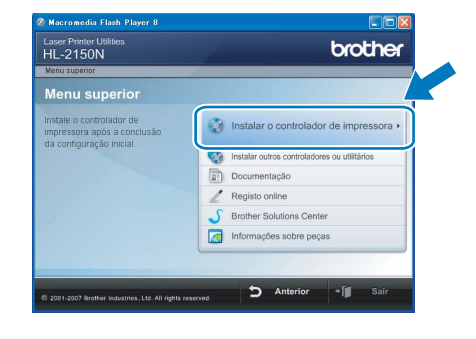

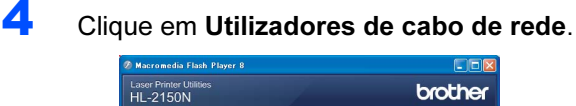

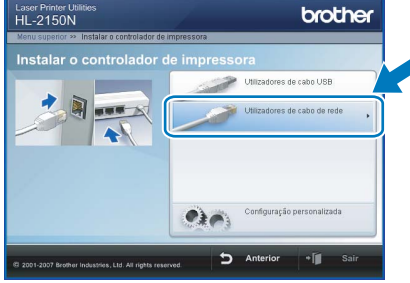

#### Nota

Se estiver a utilizar o Windows Vista™, quando aparecer o ecrã Controlo de contas de utilizador, clique em Continuar.

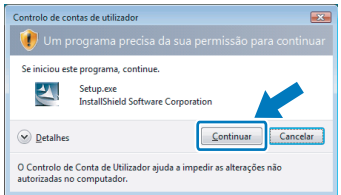

5 Quando aparecer a janela Contrato de licença, clique em Sim se concordar com o contrato de licença.

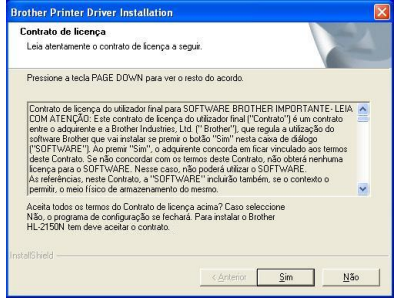

®

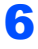

#### 6 Seleccione Impressora em rede partilhada e clique em Seguinte.

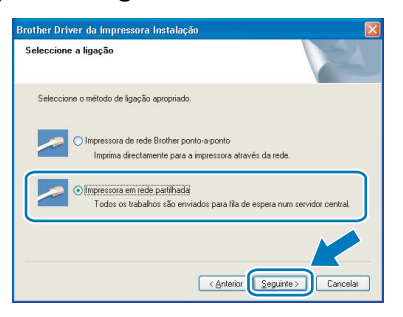

**7** Escolha a fila da impressora e clique em OK.

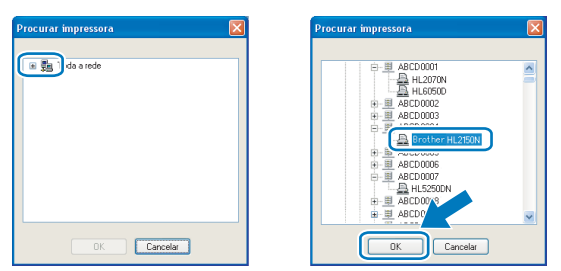

## Nota

Contacte o administrador se não souber a localização e o nome da impressora na rede.

### 8 Clique em Concluir.

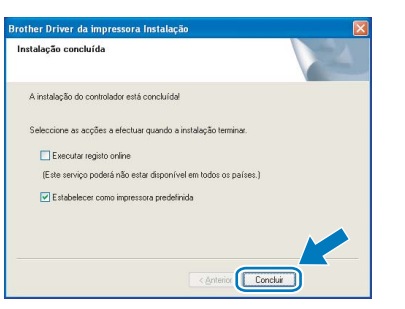

# **M** Nota

- Se quiser registar o seu produto online, seleccione Executar registo online.
- Se não quiser definir a impressora como impressora predefinida, desmarque a opção Estabelecer como impressora predefinida.

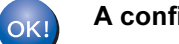

A configuração está agora concluída.

## **M** Nota

#### XML Paper Specification Printer Driver

O XML Paper Specification Printer Driver é o controlador mais adequado para imprimir a partir de aplicações que utilizam documentos com especificação de papel XML. Para transferir o controlador mais recente, aceda ao Brother Solutions Center em [http://solutions.brother.com.](http://solutions.brother.com)

# FASE 2 Mustalar o controlador de impressora Macintosh<sup>®</sup>

# <span id="page-21-0"></span><sup>3</sup> Utilizadores de cabo de interface USB

Ligar a impressora ao Macintosh® e instalar o controlador

1 Ligue o cabo de interface USB ao Macintosh<sup>®</sup> e, em seguida, ligue-o à impressora.

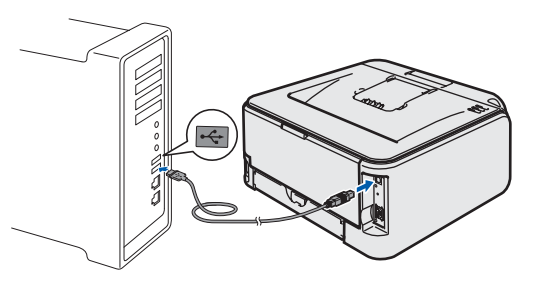

- wa configuração incorrecta da uma porta USB do **incorrectado** e a impressora a uma porta USB do teclado, nem a um hub USB não ligado.
- 2 Certifique-se de que a alimentação da impressora está ligada.

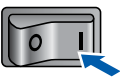

3 Lique o Macintosh<sup>®</sup>. Insira o CD-ROM fornecido na unidade do CD-ROM.

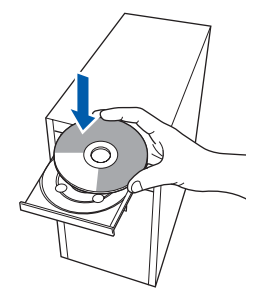

4 Clique duas vezes no ícone HL2100 no ambiente de trabalho. Clique duas vezes no ícone Start Here. Siga as instruções que aparecem no ecrã.

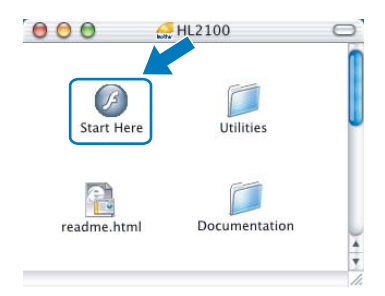

**5** Clique em Instalar o controlador de impressora no ecrã de menu.

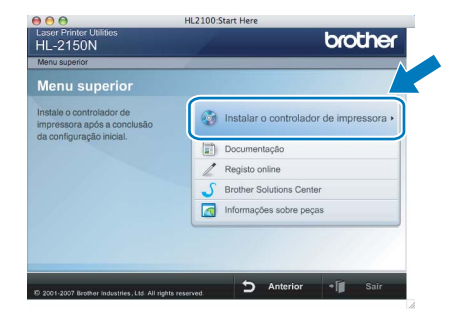

6 Clique em Utilizadores de cabo USB e siga as instruções apresentadas no ecrã. Em seguida, reinicie o Macintosh®.

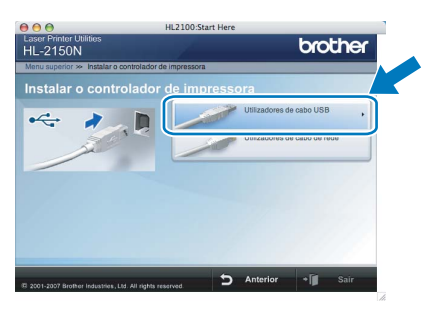

Utilizadores de Mac OS® X 10.2.4 a 10.2.8: Seguir para o passo [9](#page-22-0).

Utilizadores de Mac OS® X 10.3 ou superior: Seguir para o passo [7](#page-21-1).

<span id="page-21-1"></span>7 O software Brother procurará a impressora Brother. Durante a procura, aparecerá o seguinte ecrã.

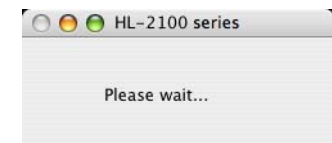

8 Quando este ecrã aparecer, clique em OK.

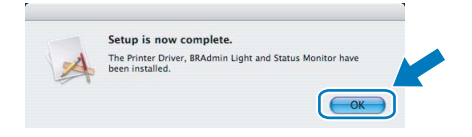

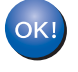

Utilizadores de Mac OS*®* X 10.3 ou superior: A configuração está agora concluída.

<span id="page-22-0"></span>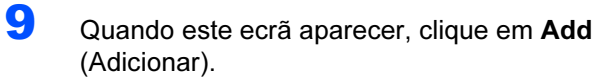

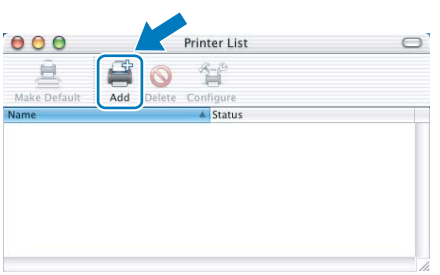

# 10 Escolha USB.

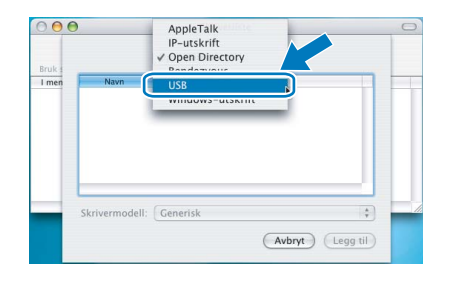

11 Escolha a impressora e clique em Add (Adicionar).

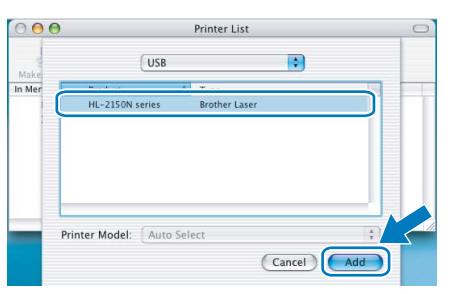

12 Clique em Print Center (Centro de impressão) e, depois, em Quit Print Center (Sair do centro de impressão).

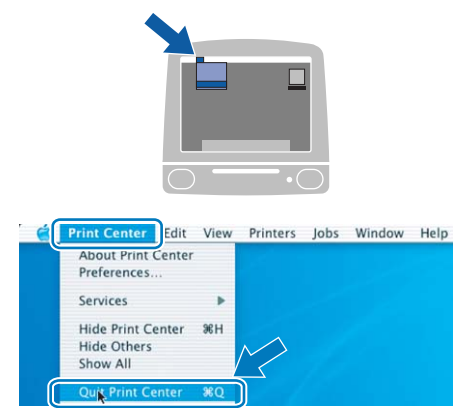

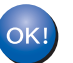

Utilizadores de Mac OS® X 10.2.4 a 10.2.8: A configuração está agora concluída.

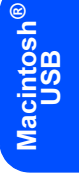

# FASE 2 Mustalar o controlador de impressora Macintosh<sup>®</sup>

# <span id="page-23-0"></span><sup>4</sup> Utilizadores de cabo de interface de rede

#### Ligar a impressora ao Macintosh® e instalar o controlador

1 Ligue o cabo de interface de rede à impressora e, no outro extremo, a uma porta livre do hub.

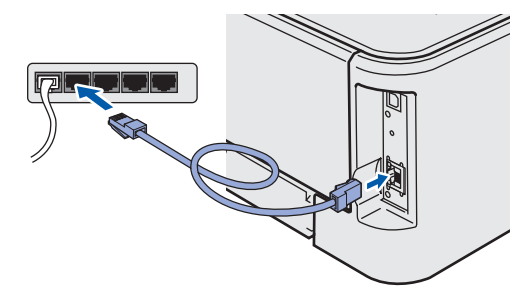

2 Certifique-se de que a alimentação da impressora está ligada.

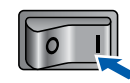

3 Ligue o Macintosh<sup>®</sup>. Insira o CD-ROM fornecido na unidade do CD-ROM.

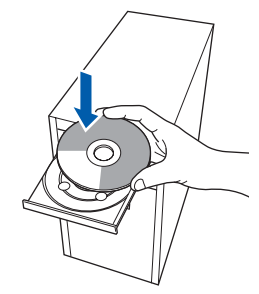

4 Clique duas vezes no ícone HL2100 no ambiente de trabalho. Clique duas vezes no ícone Start Here. Siga as instruções que aparecem no ecrã.

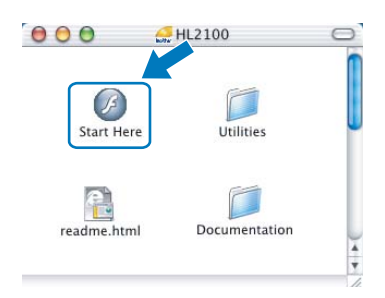

**5** Clique em Instalar o controlador de impressora no ecrã de menu.

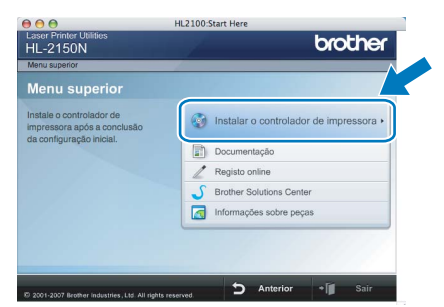

6 Clique em Utilizadores de cabo de rede e siga as instruções apresentadas no ecrã. Em seguida, reinicie o Macintosh®.

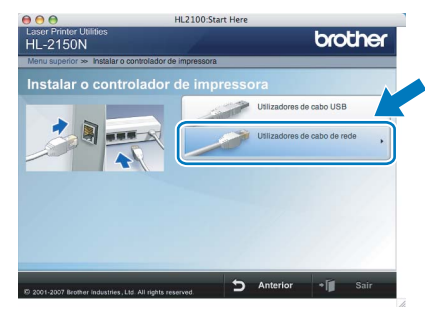

Utilizadores de Mac OS® X 10.2.4 a 10.2.8: Seguir para o passo [9](#page-24-0).

Utilizadores de Mac OS® X 10.3 ou superior: Seguir para o passo [7](#page-23-1).

<span id="page-23-1"></span>**7** O software Brother procurará a impressora Brother. Durante a procura, aparecerá o seguinte ecrã.

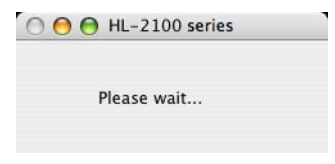

# **Z** Nota

Se estiver disponível mais do que uma impressora, aparecerá a seguinte lista. Escolha a impressora à qual pretende ligar e clique em OK.

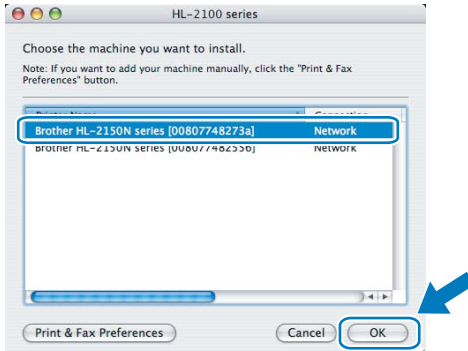

- Se tiver mais do que uma impressora do mesmo modelo ligada à rede, o endereço Ethernet (endereço MAC) será apresentado a seguir ao nome do modelo.
- Poderá encontrar o endereço Ethernet (endereço MAC) imprimindo a página de definições da impressora. Consulte [Imprimir a](#page-27-2)  [página de definições da impressora](#page-27-2)  [na página 26](#page-27-2).

# Instalar o controlador de impressora

8 Quando este ecrã aparecer, clique em OK.

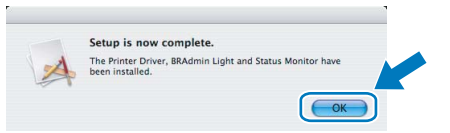

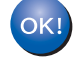

Utilizadores de Mac OS*®* X 10.3 ou superior: A configuração está agora concluída.

<span id="page-24-0"></span>9 Quando este ecrã aparecer, clique em Add (Adicionar).

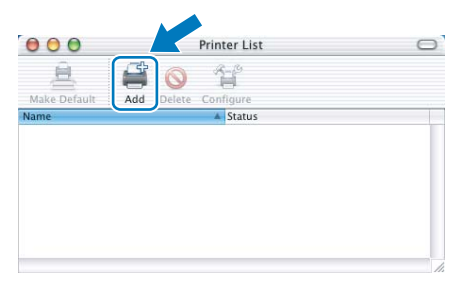

# 10 Seleccione a seguinte opção.

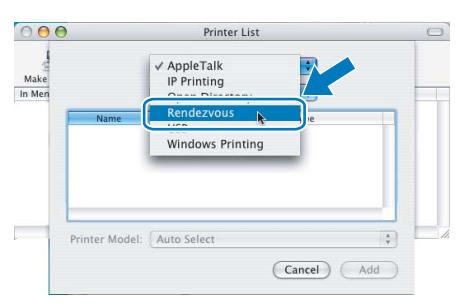

#### Escolha a impressora e clique em Add (Adicionar).

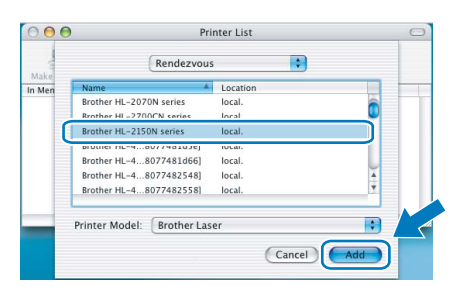

### Nota

- Se tiver mais do que uma impressora do mesmo modelo ligada à rede, o endereço Ethernet (endereço MAC) será apresentado a seguir ao nome do modelo.
- Poderá encontrar o endereço Ethernet (endereço MAC) imprimindo a página de definições da impressora. Consulte [Imprimir a página de](#page-27-2)  [definições da impressora na página 26.](#page-27-2)

12 Clique em Print Center (Centro de impressão) e, depois, em Quit Print Center (Sair do centro de impressão).

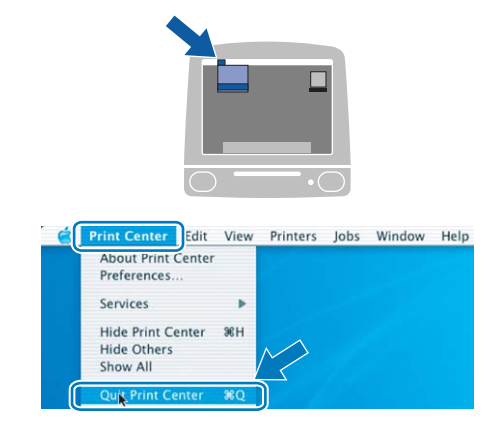

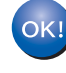

Utilizadores de Mac OS® X 10.2.4 a 10.2.8: A configuração está agora concluída.

# <span id="page-25-1"></span><span id="page-25-0"></span>Utilitário BRAdmin Light (utilizadores de Windows<sup>®</sup>)

O BRAdmin Light é um utilitário para a configuração inicial de dispositivos Brother ligados em rede. Com este utilitário também pode procurar produtos Brother na sua rede, consultar o estado dos dispositivos e configurar definições básicas de rede como, por exemplo, o endereço IP.

Para obter mais informações sobre o BRAdmin Light, visite-nos em <http://solutions.brother.com>.

# Nota

- Se necessitar de uma solução mais avançada de gestão de impressoras, utilize a versão mais recente do utilitário BRAdmin Professional da Brother, que poderá transferir a partir do site [http://solutions.brother.com.](http://solutions.brother.com)
- Se estiver a utilizar um software de firewall pessoal (por exemplo, Firewall do Windows), o BRAdmin Light poderá não conseguir detectar o dispositivo não configurado. Nesse caso, desactive o seu software de firewall pessoal, e tente novamente utilizar o BRAdmin Light. Reinicie o software de firewall pessoal depois de a informação de endereço estar definida.

### Instalar o utilitário de configuração BRAdmin Light

# Nota

A palavra-passe predefinida para o servidor de impressão é 'access'. Pode utilizar o software BRAdmin Light para alterar esta palavra-passe.

1 Clique em Instalar outros controladores ou utilitários no ecrã de menu.

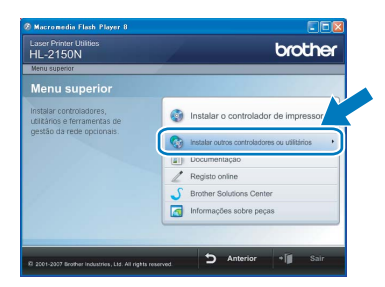

2 Clique em BRAdmin Light e siga as instruções apresentadas no ecrã.

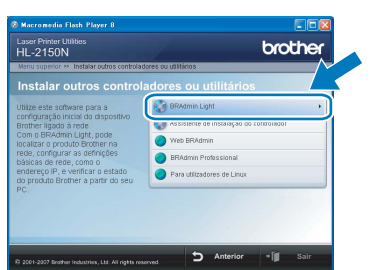

# Nota

Se estiver a utilizar o Windows Vista™, quando aparecer o ecrã Controlo de contas de utilizador, clique em Permitir.

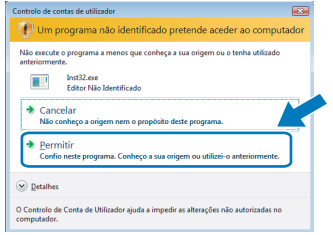

#### Configurar o endereço IP, máscara de sub-rede e gateway utilizando o BRAdmin Light

### Nota

Se tiver um servidor DHCP/BOOTP/RARP na rede, não tem de executar a operação que se segue. O servidor de impressão obterá automaticamente o endereço IP.

I Inicie o BRAdmin Light. O utilitário procurará automaticamente novos dispositivos.

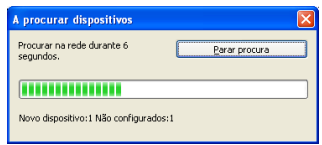

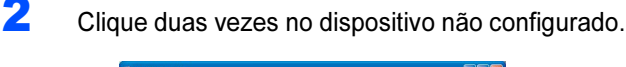

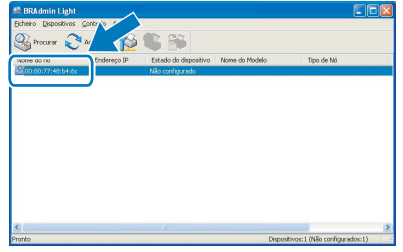

**3** Escolha STATIC como Método de arranque. Introduza o Endereço IP, a Máscara de subrede e o Gateway e, em seguida, clique em OK.

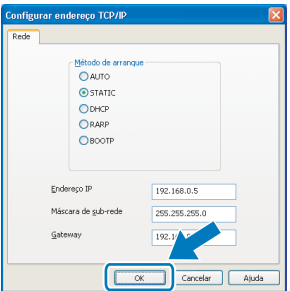

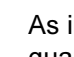

4 As informações sobre o endereço serão guardadas na impressora.

# <span id="page-26-0"></span>Utilitário BRAdmin Light (utilizadores de Mac OS® X)

O BRAdmin Light é um utilitário para a configuração inicial de dispositivos Brother ligados em rede. Com este utilitário também pode procurar produtos Brother na sua rede, consultar o estado dos dispositivos e configurar definições básicas de rede como, por exemplo, o endereço IP, a partir de um computador com o Mac OS X 10.2.4 ou superior. O software BRAdmin Light será instalado automaticamente quando instalar o controlador de impressora. Se já tiver instalado o controlador de impressora, não terá de instalá-lo novamente. Para obter mais informações sobre o BRAdmin Light, visite-nos em [http://solutions.brother.com.](http://solutions.brother.com)

### Configurar o endereço IP, máscara de sub-rede e gateway utilizando o BRAdmin Light

# Nota

- Se tiver um servidor DHCP/BOOTP/RARP na rede, não tem de executar a operação que se segue. O servidor de impressão obterá automaticamente o seu próprio endereço IP.
- Certifique-se de que o seu computador tem instalada a versão 1.4.1\_07 ou posterior do software de cliente Java™.
- A palavra-passe predefinida para o servidor de impressão é 'access'. Pode utilizar o software BRAdmin Light para alterar esta palavra-passe.
- 1 Clique duas vezes no ícone Macintosh HD no ambiente de trabalho.

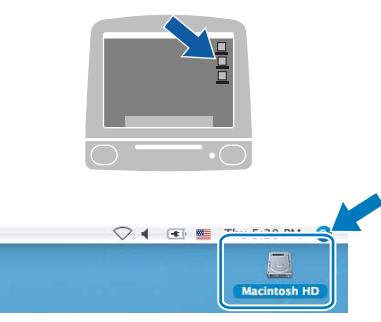

**2** Escolha Biblioteca, Printers, Brother e, em seguida, Utilities.

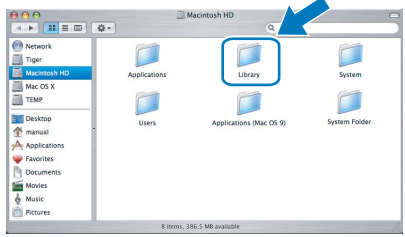

Clique duas vezes no ficheiro BRAdmin Light.jar e execute o software. O BRAdmin Light procurará automaticamente novos dispositivos.

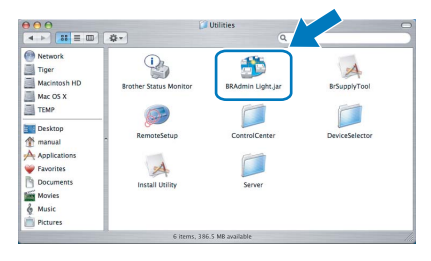

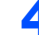

4 Clique duas vezes no dispositivo não configurado.

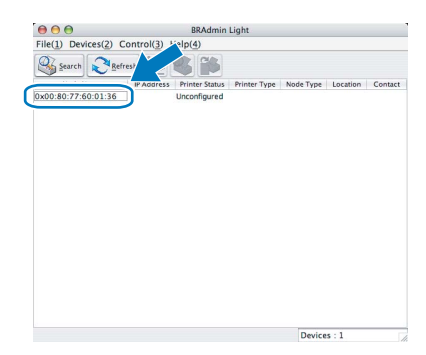

5 Escolha STATIC em BOOT Method (Método de arranque). Introduza o IP Address (Endereço IP), a Subnet Mask (Máscara de sub-rede) e o Gateway e, em seguida, clique em OK.

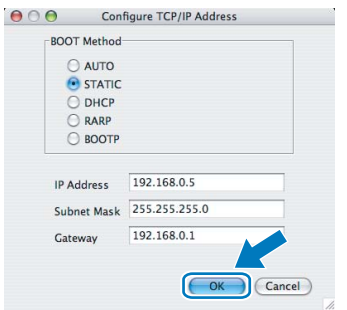

6 As informações sobre o endereço serão guardadas na impressora.

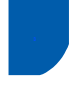

# <span id="page-27-0"></span>Gestão baseada na web (web browser)

O servidor de impressão Brother vem equipado com um servidor web que lhe permite monitorizar o estado ou alterar algumas definições da configuração, utilizando HTTP (Hyper Text Transfer Protocol).

# Nota

- O nome de utilizador é 'admin' e a palavra-passe predefinida é 'access'. Pode utilizar um web browser para alterar esta palavra-passe.
- Recomendamos os browsers Microsoft Internet Explorer 6.0<sup>®</sup> (ou superior) ou Firefox<sup>®</sup> 1.0 (ou superior) para Windows<sup>®</sup> e Safari<sup>™</sup> 1.0 para Macintosh®. Certifique-se de que activa as opções de JavaScript e Cookies em qualquer um dos browsers utilizados. Recomendamos que utilize o Safari™ 1.2 ou superior para activar JavaScript. Para utilizar um web browser, terá de saber o endereço IP do servidor de impressão.

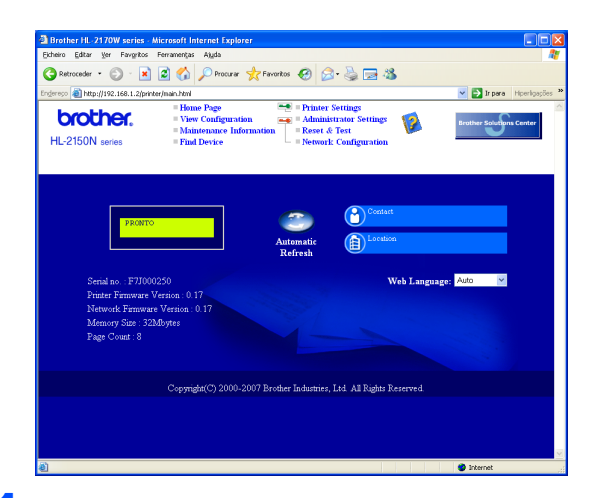

#### **Escreva**

http://endereco\_ip\_impressora/ no seu browser.

(Em que endereco ip impressora é o endereço IP ou o nome do servidor de impressão)

Por exemplo: http://192.168.1.2/ (se o endereço IP da impressora for 192.168.1.2.)

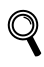

Consulte o Capítulo 13 do Manual do utilizador de rede.

# <span id="page-27-1"></span><sup>4</sup> Predefinições de rede

Execute os passos que se seguem para repor todas as predefinições de rede do servidor de impressão.

- **1** Deslique a impressora.
- 2 Certifique-se de que a tampa da frente está fechada e que o cabo de alimentação está ligado.
- 3 Mantenha o botão Go premido, enquanto liga a impressora. Mantenha o botão Go premido até que os LEDs Toner, Drum e Error se acendam. Solte o botão Go. Certifique-se de que todos os LEDs se apagaram.
- **4** Prima sete vezes o botão Go. Certifique-se de que todos os LEDs se acenderam, quando as predefinições de fábrica do servidor de impressão tiverem sido repostas.

# <span id="page-27-2"></span><sup>5</sup> Imprimir a página de definições da impressora

A página de definições da impressora indica todas as definições actuais da impressora, incluindo as definições de rede. Para imprimir a página de definições da impressora:

- **1** Certifique-se de que a tampa da frente está fechada e que o cabo de alimentação está ligado.
- 2 Lique a impressora e aquarde que fique no estado Pronto.
- 3 Prima três vezes o botão Go nos 2 segundos seguintes. A impressora imprimirá a página de definições actual.

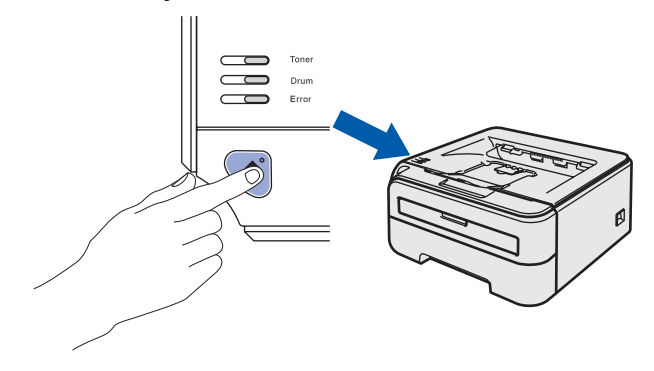

# <span id="page-28-1"></span><span id="page-28-0"></span>**Consumíveis**

Quando chegar a altura de substituir algum consumível, os LEDs do Painel de controlo indicarão um erro. Para obter mais informações sobre consumíveis para a sua impressora, visite-nos em<http://solutions.brother.com> ou contacte o seu revendedor Brother local.

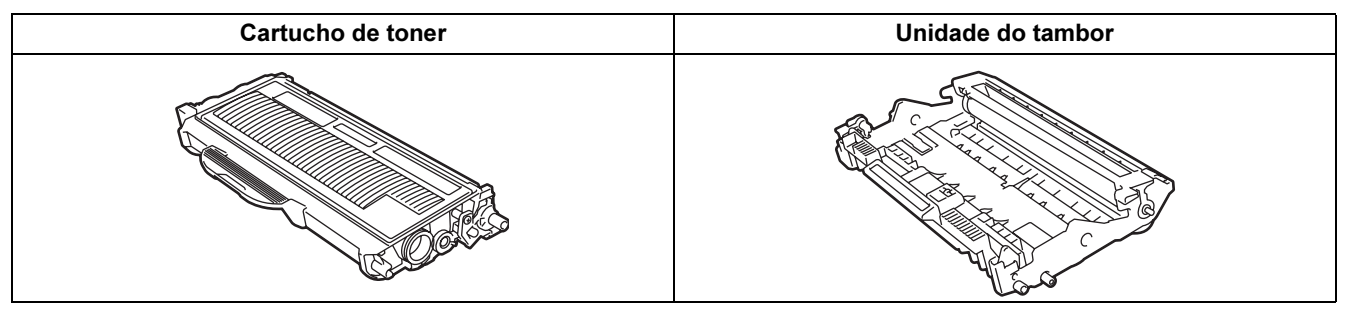

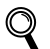

Consulte o Capítulo 5 do Manual do utilizador incluído no CD-ROM.

<span id="page-29-1"></span><span id="page-29-0"></span>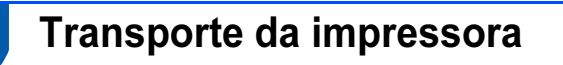

Se por qualquer motivo tiver de transportar a impressora, embale-a cuidadosamente para evitar quaisquer danos. Recomenda-se que guarde e utilize a embalagem original. A impressora deverá estar segurada junto da transportadora.

**A** Aviso

Ao transportar a impressora, o conjunto da UNIDADE DO TAMBOR e do CARTUCHO DO TONER tem de ser removido da impressora e colocado num saco de plástico. Se não remover a unidade e não a colocar no saco de plástico antes do transporte poderá danificar seriamente a impressora e poderá PERDER O DIREITO À GARANTIA.

**1** Desligue a impressora e, em seguida, desligue-a da corrente.

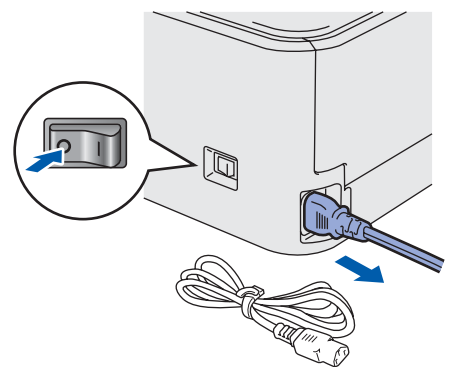

**2** Remova o conjunto da unidade do tambor e do cartucho de toner. Coloque-o num saco de plástico e vede completamente o saco.

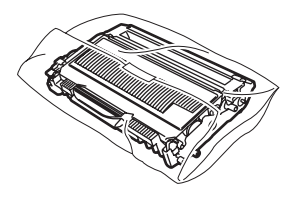

Reembale a impressora.

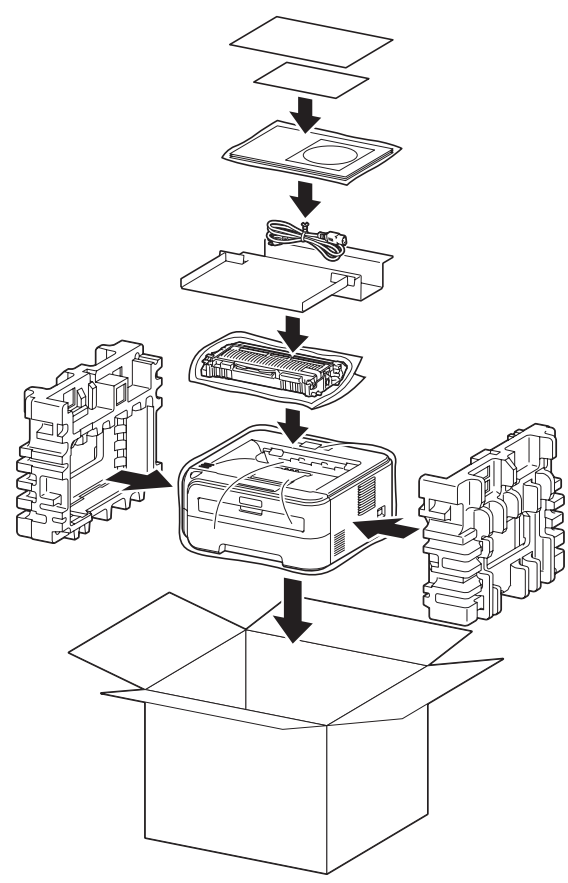

#### Marcas comerciais

O logotipo Brother é uma marca comercial registada da Brother Industries, Ltd.

Apple e Macintosh são marcas registadas e Safari é uma marca comercial da Apple Inc.

Microsoft, MS-DOS e Windows são marcas registadas da Microsoft Corporation nos Estados Unidos e noutros países. Windows Vista é uma marca registada ou uma marca comercial da Microsoft Corporation nos Estados Unidos e/ou noutros países.

Java e todas as marcas comerciais e logotipos baseados em Java são marcas comerciais ou marcas registadas da Sun Microsystems, Inc. nos Estados Unidos e outros países.

Firefox é uma marca registada da Mozilla Foundation.

Todos os outros termos, marcas e nomes de produtos mencionados neste Guia de instalação rápida são marcas registadas das respectivas empresas.

#### Compilação e publicação

Este manual foi compilado e publicado sob a supervisão da Brother Industries Ltd., de forma a abranger as descrições e especificações mais recentes dos produtos.

O conteúdo deste manual e as especificações deste produto estão sujeitos a alteração sem aviso prévio.

A Brother reserva-se o direito de efectuar alterações sem aviso prévio nas especificações e materiais aqui contidos e não se responsabilizará por quaisquer danos (incluindo consequenciais) causados por confiança nos materiais apresentados, incluindo mas não se limitando a erros tipográficos e outros erros relacionados com a publicação. Este produto foi concebido para utilização em ambientes profissionais.

#### Copyright e licenciamento

© 2007 Brother Industries, Ltd. © 1998-2007 TROY Group, Inc. © 1983-2007 PACIFIC SOFTWORKS INC. Este produto inclui o software "KASAGO TCP/IP" desenvolvido pela ELMIC WESCOM,INC. © 2007 Devicescape Software, Inc. Este produto inclui o software RSA BSAFE Cryptographic da RSA Security Inc. Partes Copyright para perfis ICC 2003 pela European Color Initiative, www.eci.org. Todos os direitos reservados.

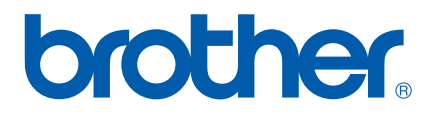